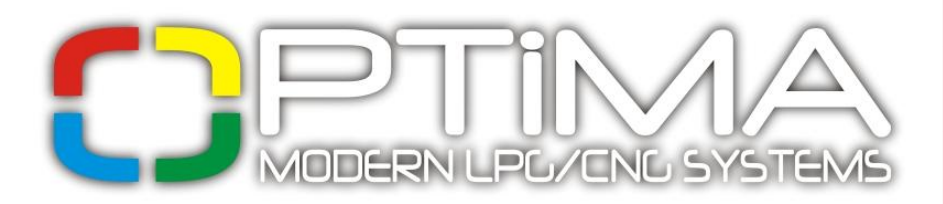

**v1.03 [ES]**

# Manual de Instalación y Programación de los Controladores OPTIMA Eco·Tec y OPTIMA Pro·Tec

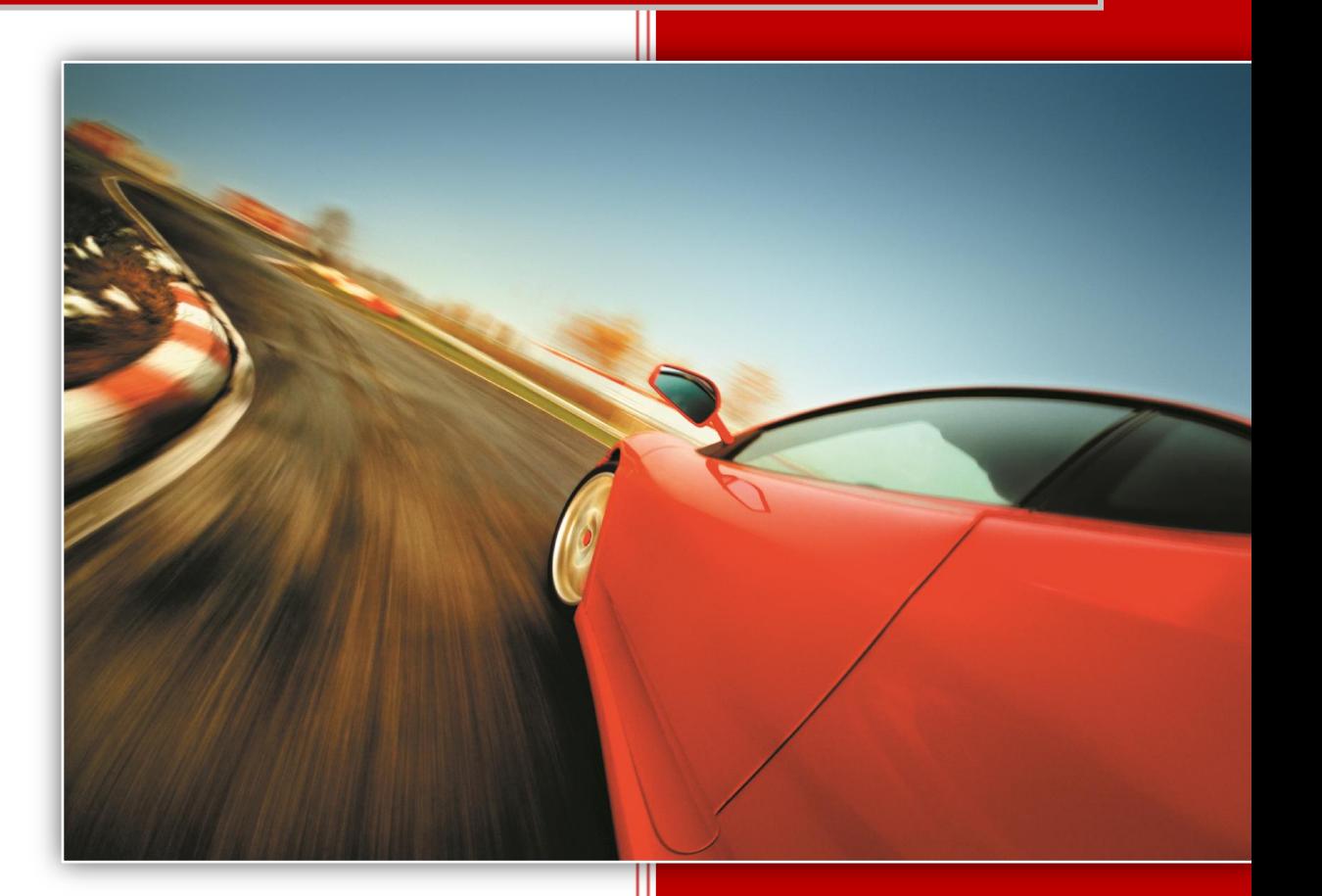

# **ALEX**

Zambrowska 4A 16-001 Kleosin Polonia tel./fax: +48 85 664 84 40

[www.optimagas.pl](http://www.optimagas.pl/)

e-mail: service@optimagas.pl

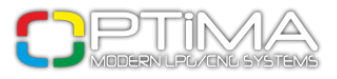

# Tabla de contenido

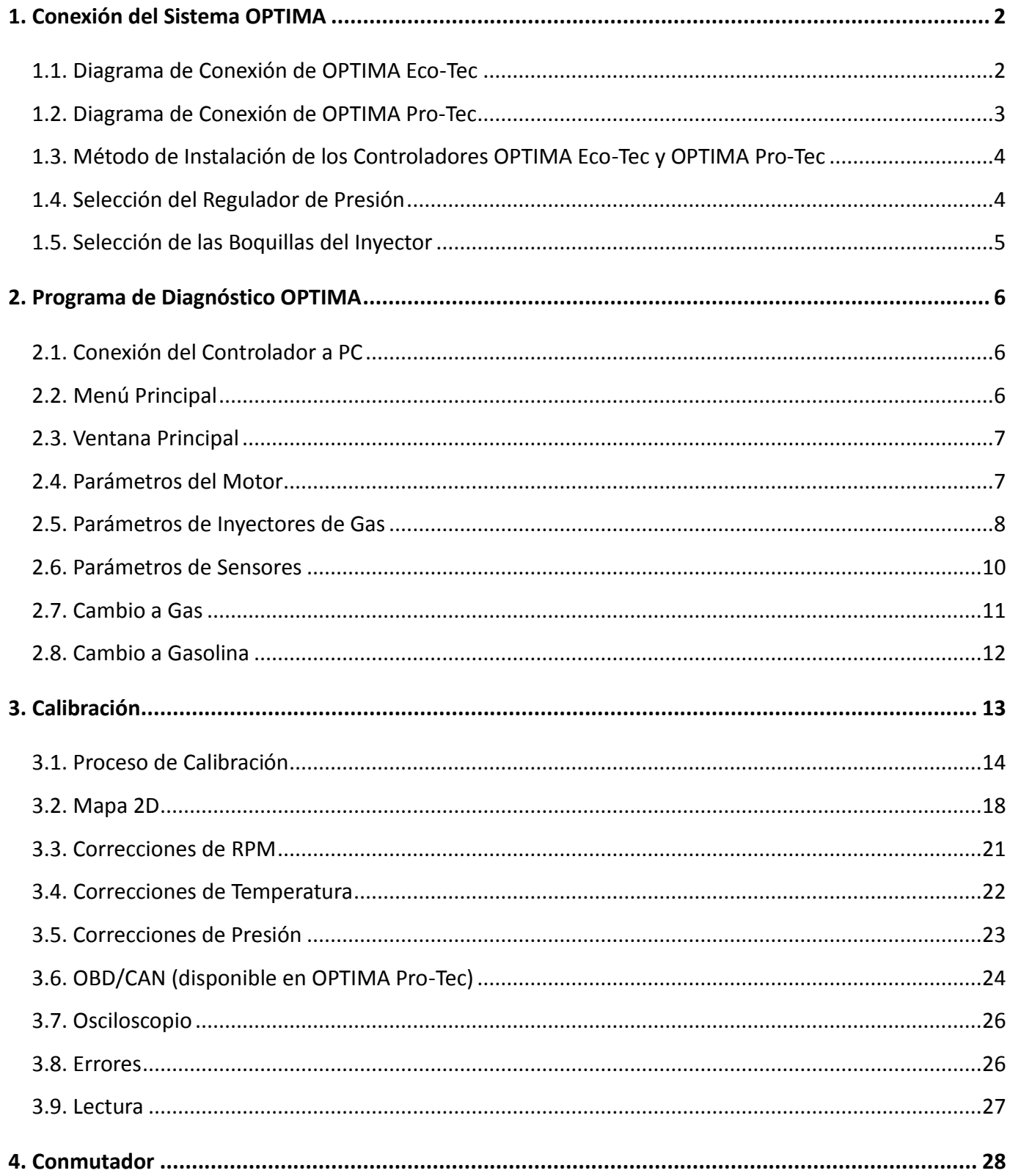

<span id="page-2-1"></span><span id="page-2-0"></span>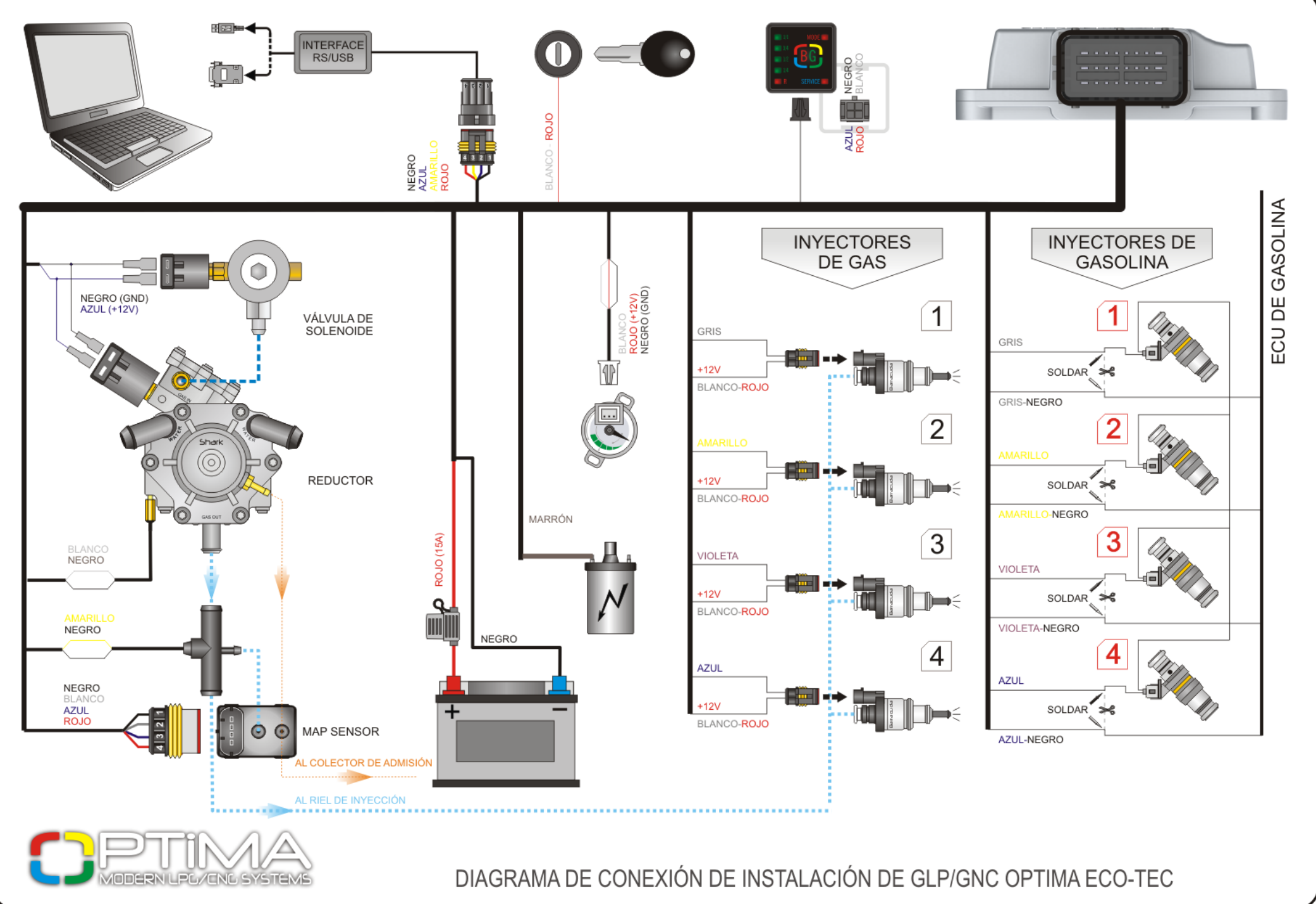

<span id="page-3-0"></span>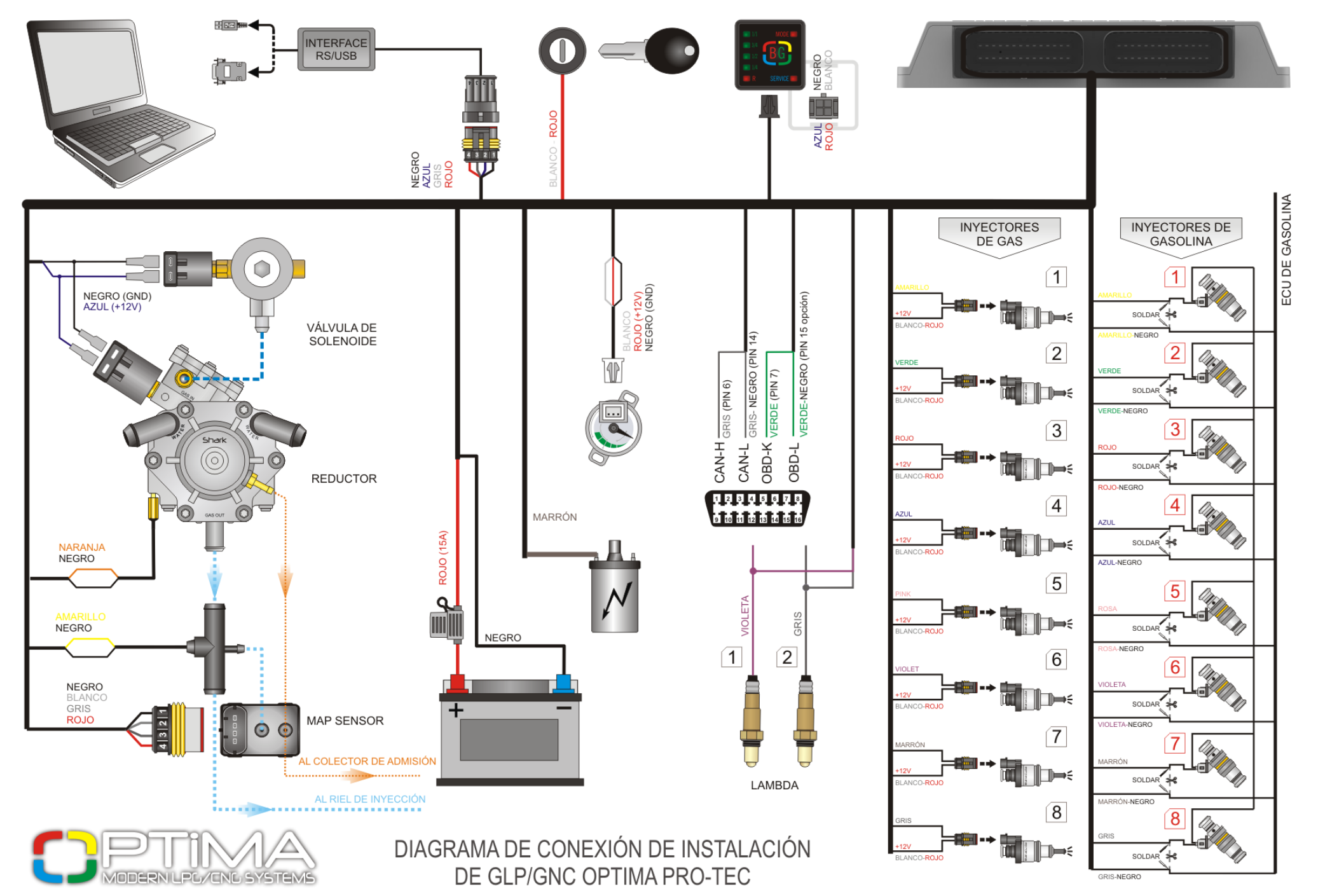

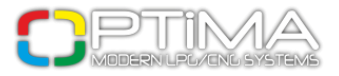

### <span id="page-4-0"></span>*1.3. Método de Instalación de los Controladores OPTIMA Eco-Tec y OPTIMA Pro-Tec*

**Es muy importante no exponer los controladores Eco-Tec y Pro-Tec a temperaturas altas o humedad. La instalación debe ser hecha según el diagrama de conexión (Fig.1.1 o Fig.1.2)**

#### <span id="page-4-1"></span>*1.4. Selección del Regulador de Presión*

Mientras instale el sistema de inyección OPTIMA, es muy importante seleccionar un regulador de presión conforme a la potencia del motor. Una incorrecta selección del regulador de presión causaría que el regulador no pudiera asegurar la presión nominal del GLP cuando la entrega de GLP es alta y, como resultado, la presión en la sistema caerá.

Si la presión bajase por debajo del valor seleccionado en el controlador, el sistema cambiaría a gasolina automáticamente.

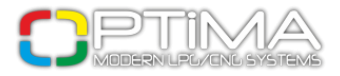

## <span id="page-5-0"></span>*1.5. Selección de las Boquillas del Inyector*

El diámetro de las boquillas del inyector debe ser seleccionado también en relación a la potencia de motor. La tabla de abajo muestra un ejemplo de selección de diámetro de boquillas (potencia del motor debe ser dividida por el numero de cilindros).

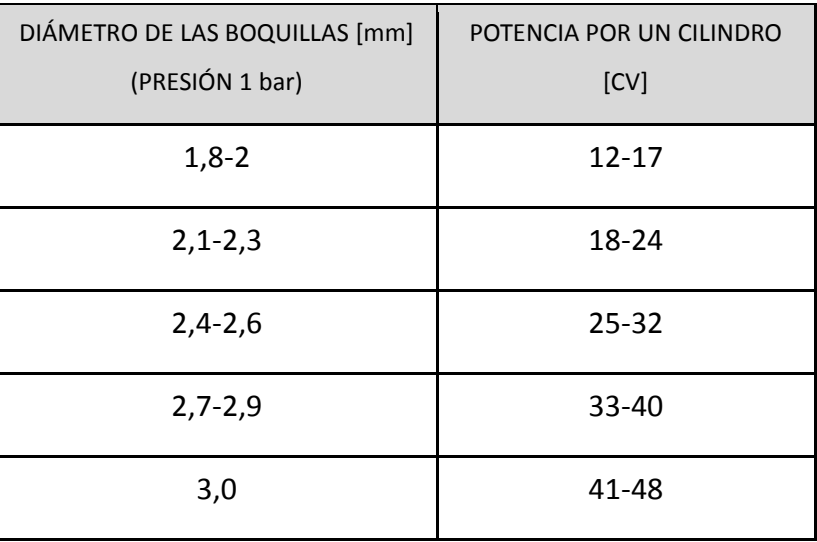

Los valores presentados en la tabla deben ser tratados como aproximados, ya que pueden diferir dependiendo del inyector de gas y su tipo de inyección (full group, semi-secuencial, secuencial). Es aconsejable usar el calculador del programa de diagnóstico.

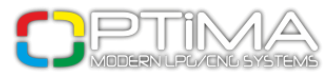

# <span id="page-6-0"></span>**2. Programa de Diagnóstico OPTIMA**

## <span id="page-6-1"></span>*2.1. Conexión del Controlador a PC*

Después de la instalación, conecte el controlador Eco-Tec o Pro-Tec al PC con el programa de diagnóstico OPTIMA, usando el cable de interfaz RS-232 o USB de Alex Sp. z o.o.

Antes de iniciar el programa, arranque el motor (suministro tomado de bobina de encendido). Es necesario porque después de desconectar el suministro de bobina de encendido, el controlador pasa a modo de suspensión y la comunicación no es posible; esto es señalizado como error de conexión) Si el cable de interfaz es conectado e instalado correctamente, el programa buscará puerto series COM disponibles y cuando encuentre ECU conectado, la conexión con el programa de diagnostico comenzará automáticamente.

#### <span id="page-6-2"></span>*2.2. Menú Principal*

OPTIMA MODERN LPG/CNG SYSTEMS ver 1.04  $\bullet$ Controlador Documentación. Idioma

Fig. 2

#### **Controlador**

**Conexión** - permite hacer conexión manual con el controlador

**Datos de controlador** - muestra información sobre el controlador conectado

**Servicio** - recuerda sobre el servicio de instalación

**Actualizaciones** - permite hacer actualizaciones del programa

**Lectura de ajustes de archivo** - permite leer ajustes de un archivo anteriormente guardado

**Inscribir ajustes al archivo** - guarda los ajustes en el archivo

**Idioma** - permite seleccionar el idioma del programa

**Documentación** - muestra diagramas de conexión y manual de instalación

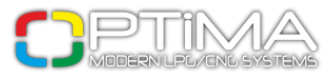

## <span id="page-7-0"></span>*2.3. Ventana Principal*

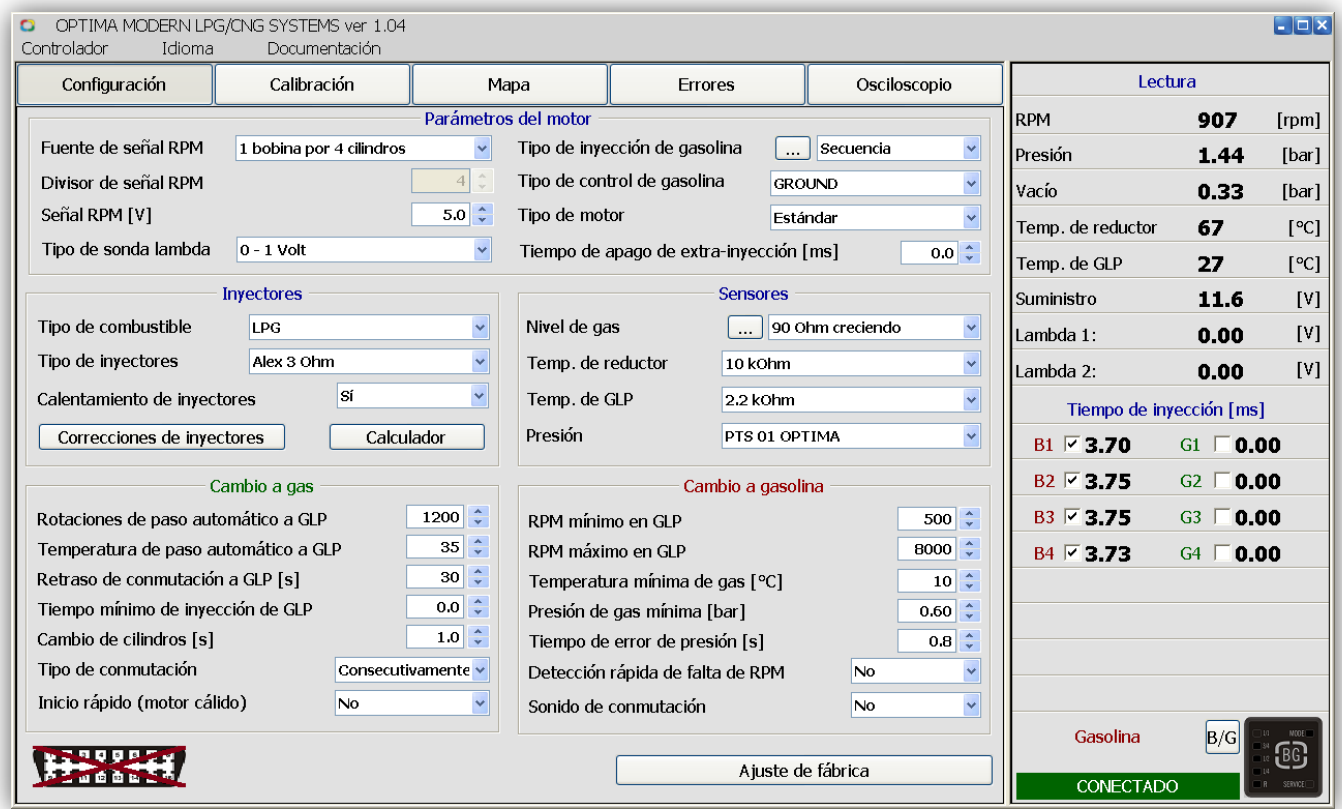

*Fig. 3*

### <span id="page-7-1"></span>*2.4. Parámetros del Motor*

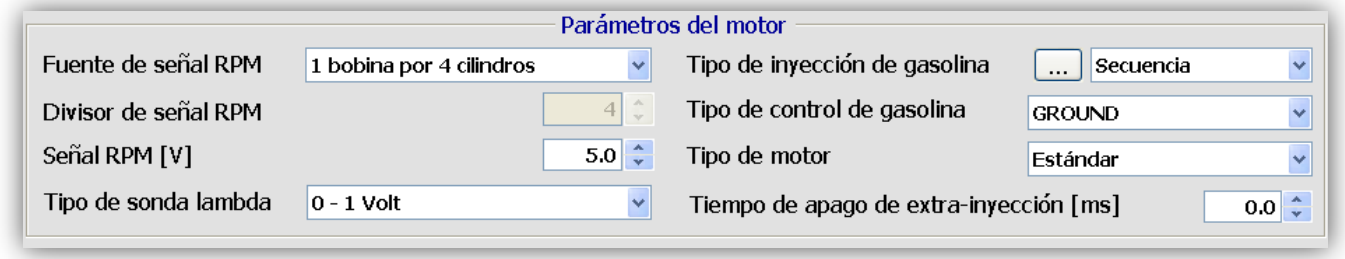

*Fig. 4*

**Fuente de señal RPM** - número de cilindros por bobina de encendido. El valor seleccionado debe representarse adecuadamente entre la señal del RPM en programa y RPM actual de vehículo

**Divisor de señal RPM** - divisor disponible cuando la señal de RPM seleccionada es de inyectores o de cigüeñal

**Señal RPM [V]** - valor de suministro con el que RPM funciona sin alteración (el valor estándar para

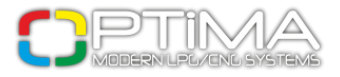

bobina de encendido es 12 V, para sensores de posicion de cigüeñal - 0-5 V)

**Tipo de sonda lambda** - tipo de sonda Lambda instalada (opción disponible en OPTIMA Pro-Tec)

**Tipo de inyección de gasolina** - tipo de inyección de gasolina usado en el vehículo. Seleccionar [...] permite detectar el tipo de inyección automáticamente

**Tipo de control de gasolina** - tipo de control de inyectores de gasolina, normalmente es tomado desde la masa

**Tipo de motor** - tipo de motor: aspirado o turbo

**Tiempo de apago de extra-inyección [ms]** - mínimo tiempo de inyección de gas transferido al inyector de gas. Permite apagar extra-inyecciones. Debajo del tiempo seleccionado, el controlador no registrará impulsos de inyección de gasolina

#### <span id="page-8-0"></span>*2.5. Parámetros de Inyectores de Gas*

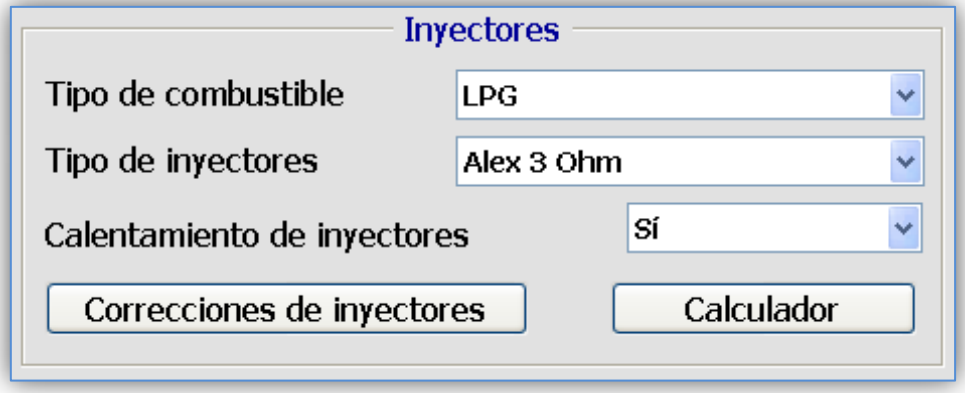

*[Fig. 5](obrazy/5.bmp)*

**Tipo de combustible** - GLP o GNV

**Tipo de inyector** - inyector instalado en el vehículo

**Calentamiento de inyectores** - permite calentar inyectores antes del primer cambio a gas y antes de llegar a la temperatura de cambio

**Calculador** - ayuda a seleccionar el diámetro propio de boquilla de inyector

**Correcciones de inyectores** - Si la opción 'Cambiar todo' no es seleccionada, es posible corregir variaciones de tiempo de inyección en motores de tipo 'V'

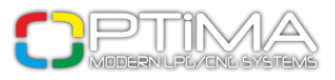

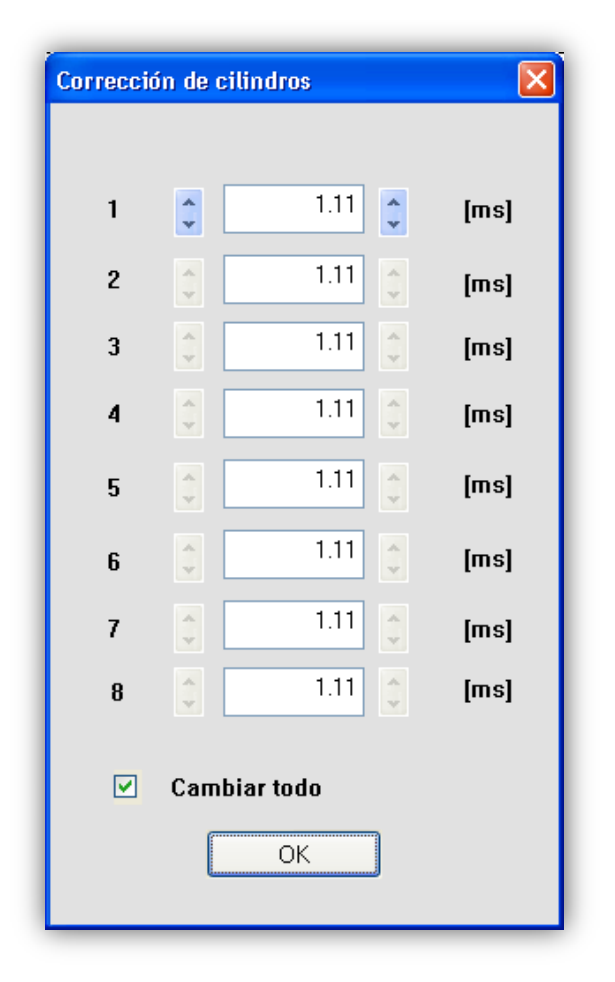

Fig.6

Esta corrección (si fuese necesaria) debería ser hecha como sigue:

Después de acabar la calibración, verifique los tiempos de inyección de gasolina en los cilindros durante el trabajo en gasolina.

Encienda los cilindros uno por uno y verifique en cuáles hay diferencias del tiempo de inyección de gasolina después del trabajo en gasolina.

Las correcciones deben ser puestas para que el tiempo de inyección de gasolina no cambie mientras enciende los inyectores de gas particulares.

**No use esta opción cuándo el sistema no esté en condiciones perfectas de trabajo o cuando algunos elementos se han gastado**

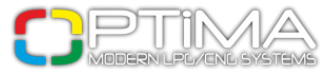

### <span id="page-10-0"></span>*2.6. Parámetros de Sensores*

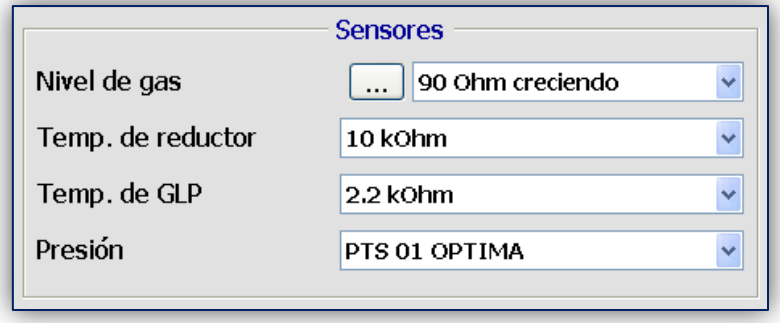

Fig. 7

**Temperatura del reductor** - tipo de sensor usado para medir la temperatura del reductor (incluido en el kit: 10kohm)

**Temperatura del gas** - tipo de sensor usado para medir la temperatura del gas (incluido en el kit: 10kohm)

**Presión** - tipo de sensor de presión (incluido en el kit: PTS 01 OPTIMA)

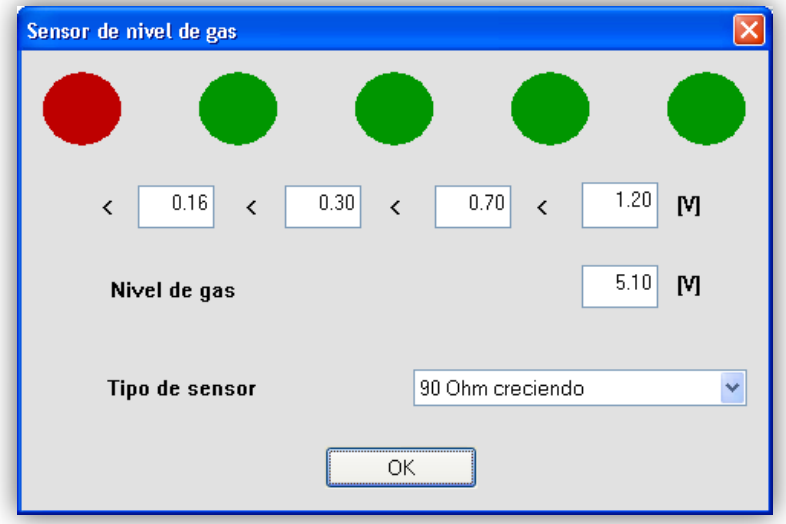

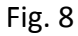

**Nivel de gas** - tipo de sensor de nivel en el tanque. Haciendo click a [...] permite un ajuste más preciso del conmutador cambiando umbral de voltaje para activar diodos LEDs particulares

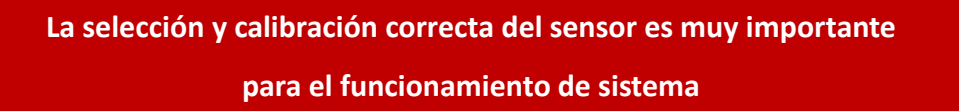

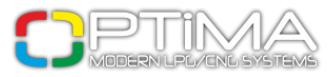

### <span id="page-11-0"></span>*2.7. Cambio a Gas*

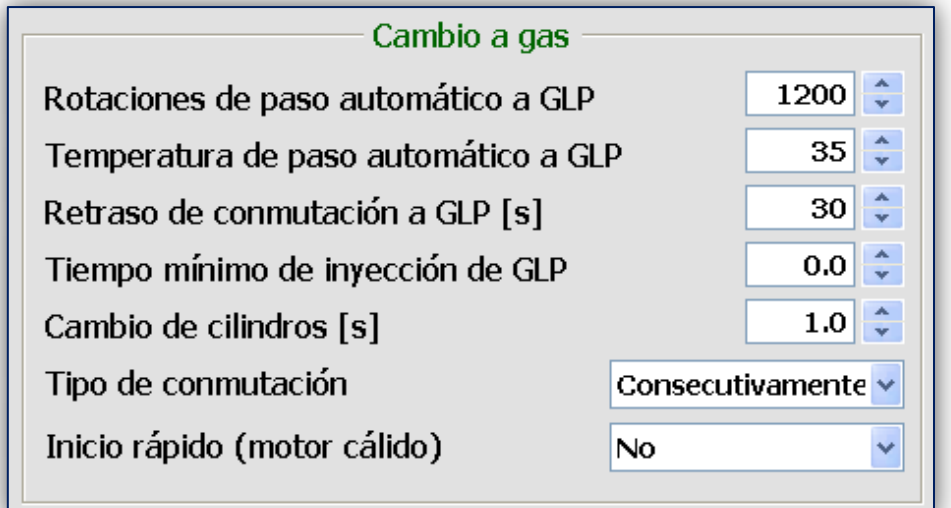

Fig. 9

**Rotaciones de paso automático a GLP** - mínimo RPM necesario para que el motor cambie automáticamente a GLP

**Temperatura de paso automático a GLP** - temperatura mínima necesaria para que el motor cambie automáticamente a GLP

**Retraso de conmutación a GLP** - con el motor frío, tiempo necesario para cambiar a gas durante el primer cambio

**Cambio de cilindros [s]** - tiempo entre cambio de cilindros, por ejemplo cuando el parámetro está puesto a 1.0 [s] para motor de 6 cilindros, el cambio de gasolina a gas o de gas a gasolina durará 6\*1.0 [s] **Tipo de conmutación** - tipo de cambio entre cilindros: consecutivamente o a la vez

**Inicio rápido (motor caliente)** - si se selecciona esta opción, el motor calentado arrancará directamente en gas

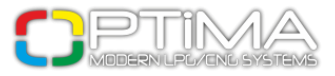

## <span id="page-12-0"></span>*2.8. Cambio a Gasolina*

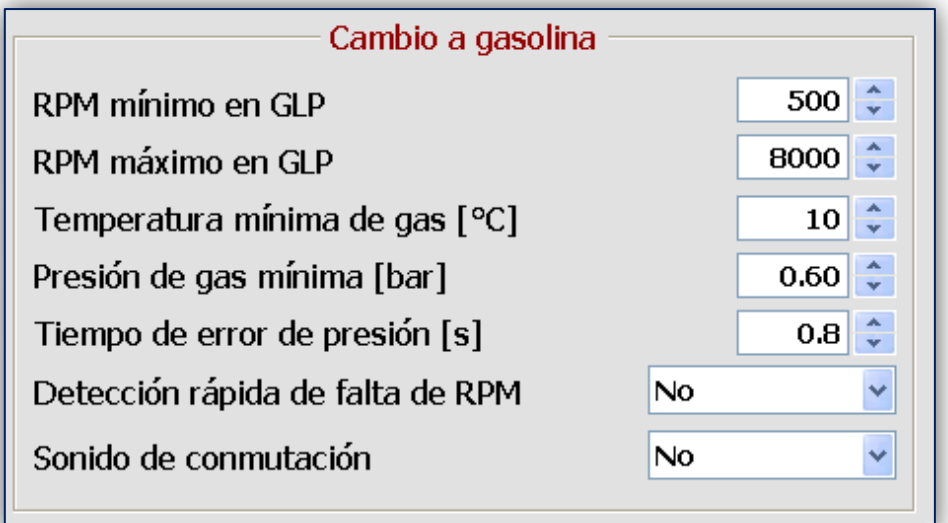

Fig.10

**RPM mínimo en GLP** - valor de RPM por debajo del cual el sistema cambia a gasolina

**RPM máximo en GLP** - valor de RPM por encima del cual el sistema cambia a gasolina

**Temperatura mínima de gas** - si la temperatura baja por debajo del valor seleccionado, el sistema cambia a gasolina

**Presión de gas mínima [bar]** - si la presión del gas baja por debajo del valor seleccionado, el sistema cambia a gasolina

**Tiempo de error de presión** - tiempo en el que la presión de gas es más pequeña que la seleccionada, por lo que el sistema cambiará a gasolina

**Detección rápida de falta de RPM** - en los vehículos en los que el suministro de la bobina de encendido es arrancado después del apagado de motor

**Sonido de conmutación** - si la opción es seleccionada, el cambio a gas se señala con un sonido

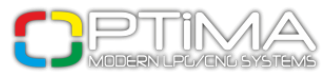

# <span id="page-13-0"></span>**3. Calibración**

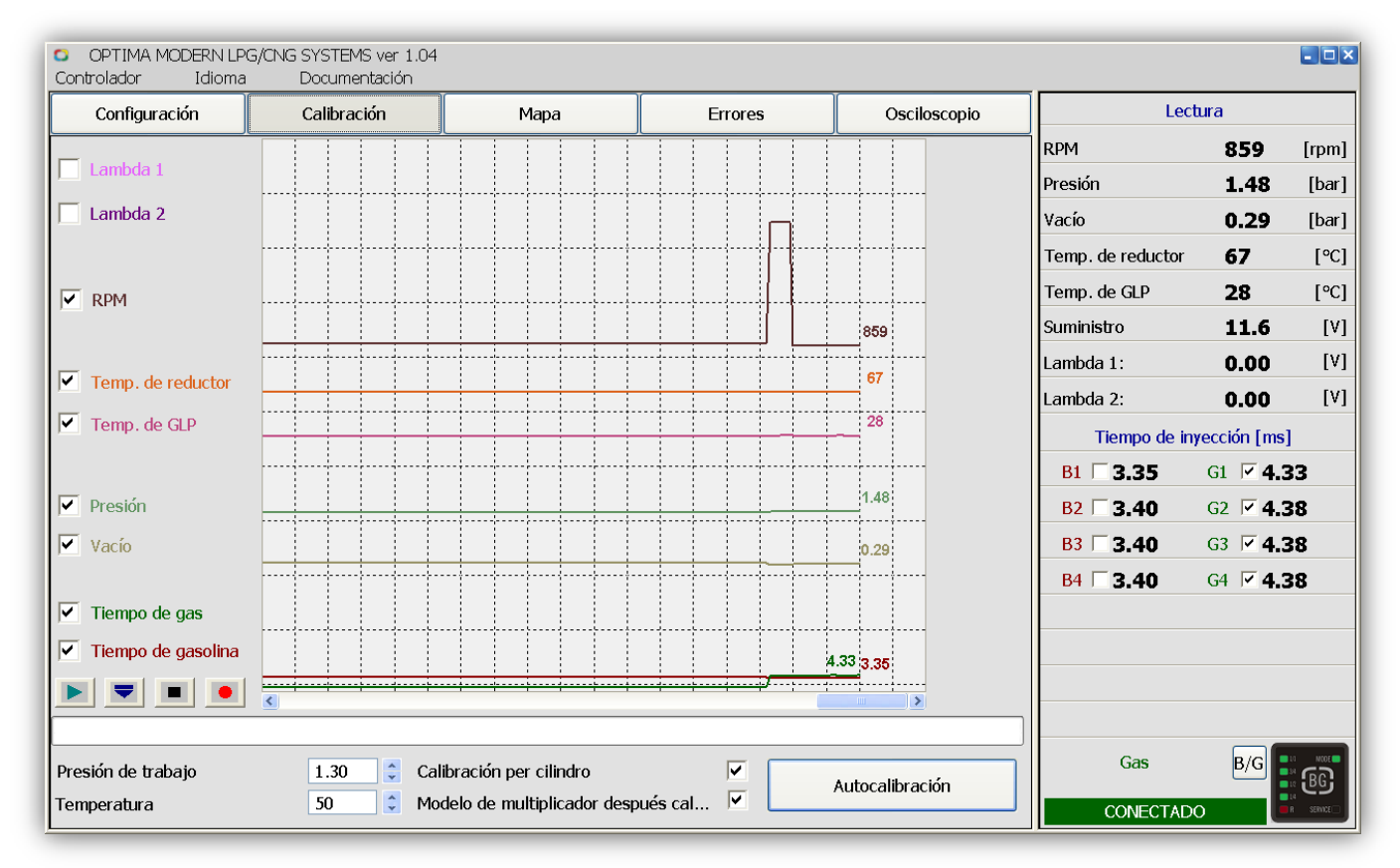

Fig.11

Antes de empezar el proceso de calibración, es posible elegir su método y parámetros

**Presión de trabajo [bar]** - presión de gas durante la calibración (el sistema lo pone automáticamente) **Temperatura** - temperatura del reductor con la que el sistema puede hacer la calibración

**Calibración por cilindro** - si esta opción es seleccionada, la calibración se hace en cilindros particulares (se recomienda seleccionar esta opción)

Si esta opción no es seleccionada, la calibración va a ocurrir en todos cilindros al mismo tiempo (recomendado para full group)

**Modelo de multiplicador** - si seleccionada, el programa creará el modelo preliminar de multiplicador (recomendado). Si no es seleccionado, la línea de multiplicador va a estar en la 'posición 0' (línea recta horizontal )

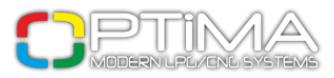

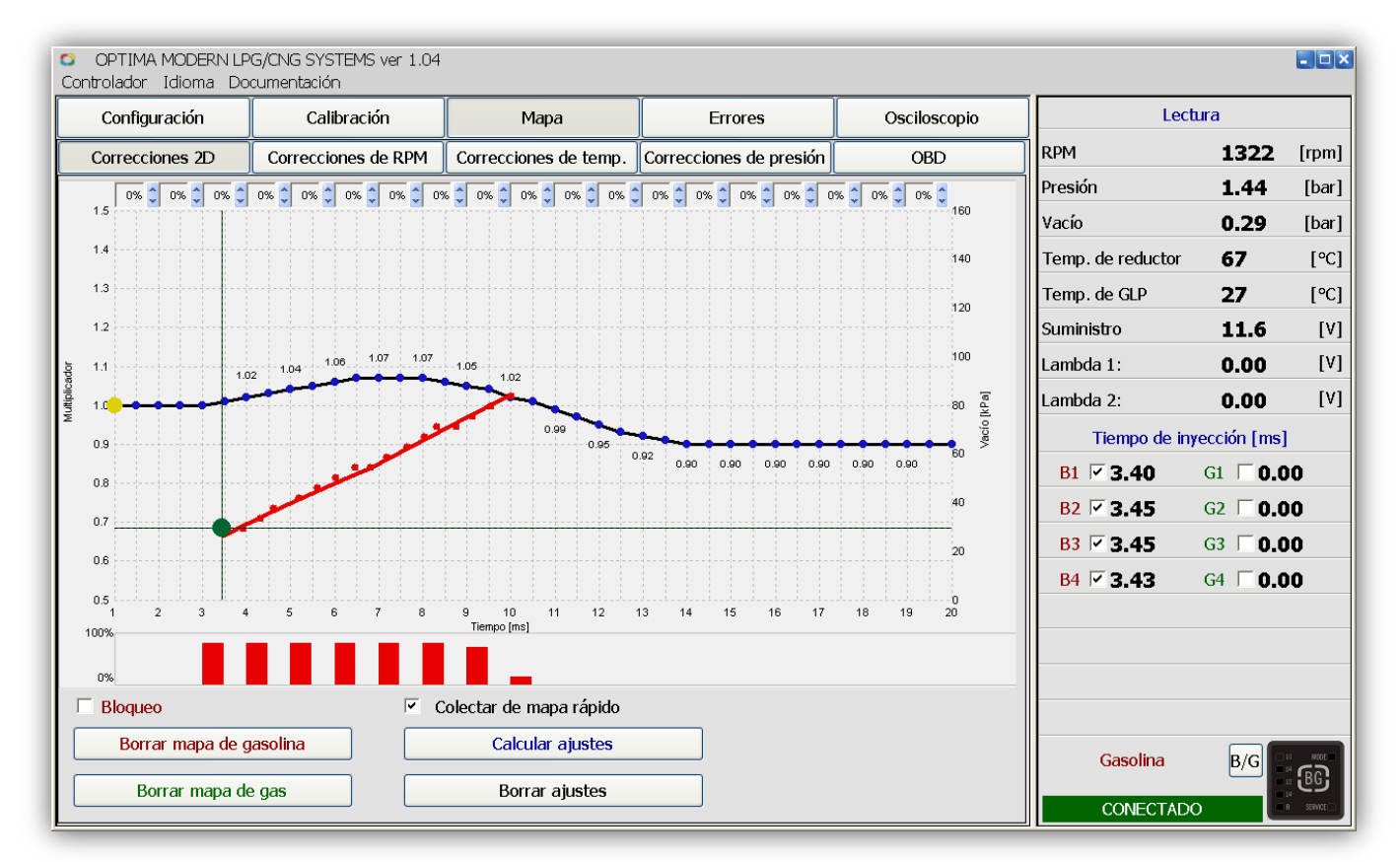

Fig.12. El multiplicador después de la calibración con la opción 'Modelo de multiplicador' seleccionada y con el mapa recogido.

#### <span id="page-14-0"></span>*3.1. Proceso de Calibración*

Después de seleccionar los parámetros en 'Configuración', es posible comenzar el proceso de calibración.

Encienda el motor y caliéntelo hasta la temperatura de 50-60°C. Cuando hacemos click en 'Autocalibración', empezará el proceso de calibración, que se muestra en la barra de progreso. Durante el proceso de calibración el vehículo debe trabajar en punto muerto, no es recomendable

aumentar RPM o carga de motor.

Después, el vehículo cambiará a gas y luego a gasolina para verificar la exactidud del trabajo. Con el progreso de la calibración, el trabajo en el momento de cambio a gas se hace más estable. Autocalibración hará correcciones para el tiempo de inyección de gas en relacion al tiempo de inyección de gasolina.

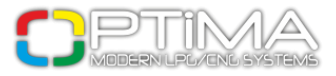

Si el reductor y las boquillas de inyectores son seleccionados correctamente, la corrección debería estar entre 0,5-2,0 ms.

Si la corrección después de la calibración es más pequeña que 0,5 ms y el tiempo de inyección de gas es más corto que el tiempo de inyección de gasolina, puede ser necesario cambiar el diámetro de boquillas del inyector (será señalado por el programa después de la calibración).

Cuando el diámetro de la boquilla no es seleccionado correctamente, el motor durante la calibración puede parar. En esta situación es recomendable aumentar RPM hasta 2500. Después de terminar el proceso de calibración, el programa calculará la corrección e informará si las boquillas son demasiado grandes o demasiado pequeños. Antes de la próxima calibración, y después de cambiar las boquillas y seleccionar opción 'Modelo de multiplicador', se recomienda hacer correcciones de inyectores a 1.0 ms o restaurar el ajuste de fábrica.

Después de terminar el proceso de calibración, recoja el mapa - es posible hacerlo de dos maneras: con PC desconectado o conectado (la conexión será visible en el Mapa 2D).

1. Asegúrese de que el vehículo esté trabajando en gasolina (el diodo MODE rojo en conmutador). Conduzca unos 5 km en una marcha (por ejemplo 4ta) con diferente velocidad. El mapa de gasolina se mostrará por la línea roja que conecta los puntos.

Las barras rojas muestran el porcentaje de recogida de áreas de mapa concretas.

Si los puntos se recogen demasiado despacio, es posible acelerar el proceso con la opción 'Recogida de mapa rápido' (disponible sólo con el PC conectado).

2. Cambie a gas (diodo MODE verde en conmutador) y conduzca unos 5 km de manera tan similar a conducción en gasolina como sea posible.

Durante la recogida de mapa, la desviación de mapa de gas en relación a mapa de gasolina será visible en la ventana encima del mapa (checkbox).

Con el PC conectado, las correcciones pueden ser hechas de dos maneras - con puntos azules en la línea del multiplicador o con flechas cerca de la ventana checkbox.

También hay posibilidad de hacer Adaptación automática, que permite hacer un ajuste rápido de corrección del multiplicador.

Cada corrección en la línea de multiplicador se incluirá en el mapa de gas sólo después de la próxima recogida de mapa en el periodo de tiempo de inyección dado.

*15*

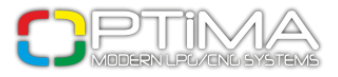

El sistema es bien calibrado cuando la diferencia entre el mapa de gas y mapa de gasolina no es mayor que +/- 5%.

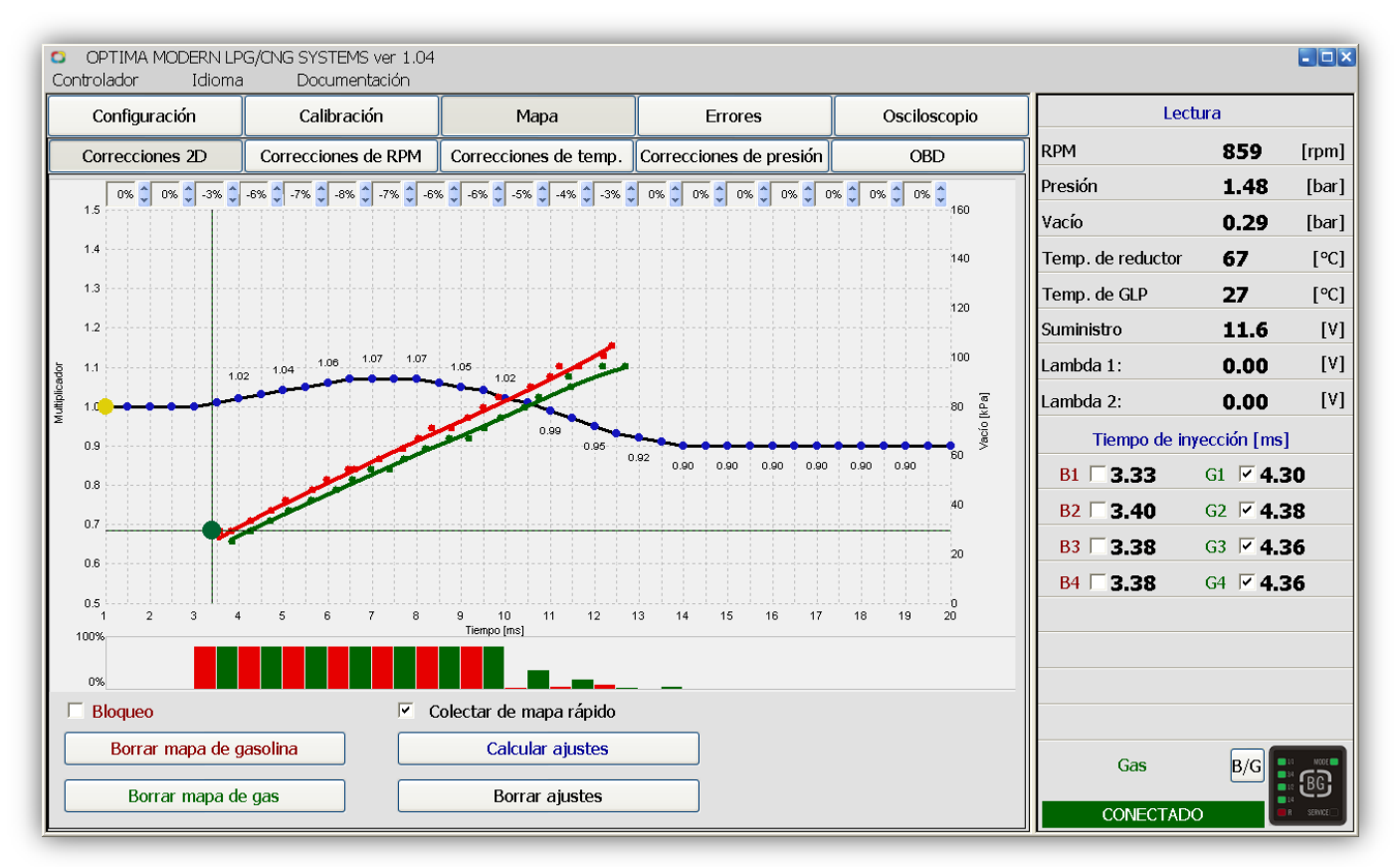

Fig.13. El mapa parcialmente recogido, no corregido.

La recogida de ambos mapas (gas y gasolina) puede hacerse con el PC desconectado. Sin embargo, la recogida de mapa con el programa de diagnóstico conectado permite observar y corregir diagramas del mapa.

**Pulsando 'Adaptación', los puntos azules en la línea de corrección de multiplicador se borran. Para hacer la corrección a mano, después de Adaptación, pulse una flecha (checkbox). Las ventanas checkbox muestran el estado de los mapas actualmente recogidos.**

**Trazar las últimas barras rellenadas hasta el 100% en algunos casos puede ser muy dificil o incluso imposible, por eso las barras deben ser tratadas como aproximadas.** 

La figura de abajo muestra el proceso de calibración hecho correctamente, y también las mapas después de las correcciones de multiplicador.

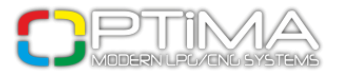

La desviación en checkboxes está dentro del intervalo +/- 5%. La línea roja del mapa de gasolina y la línea verde del mapa de gas se solapan.

La línea de corección (negra con puntos azules) debería situarse entre 1.2 y 0.7 del valor del multiplicador.

**Un valor de línea de corrección superior a 1.2 puede indicar boquillas de inyector demasiado pequeñas. Un valor debajo de 0.7 puede indicar que las boquillas del inyector son demasiado grandes**.

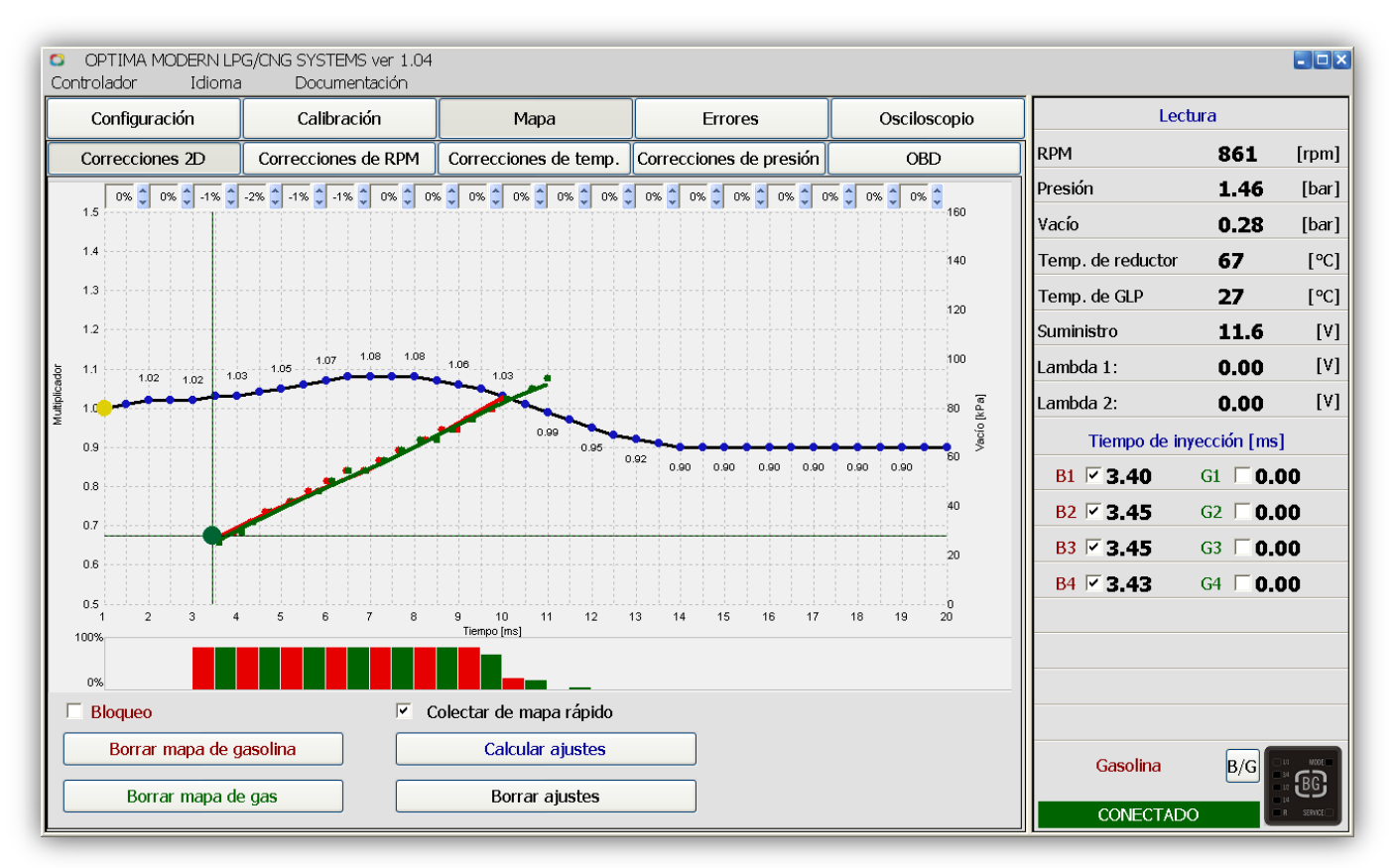

Fig.14

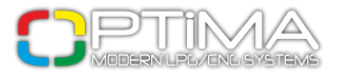

#### <span id="page-18-0"></span>*3.2. Mapa 2D*

En esta ventana es posible ver el gráfico de mapas del controlador. Los gráficos indican el mapa de gasolina de controlador de gasolina. La situación ideal es cuando líneas después de calibración durante la conducción se solapan (en las mismas condiciones de conducción)

Las mismas condiciones de conducción - el mapa de gasolina y el mapa de gas son recogidos en la misma superficie, con la misma temperatura y el humedad del aire

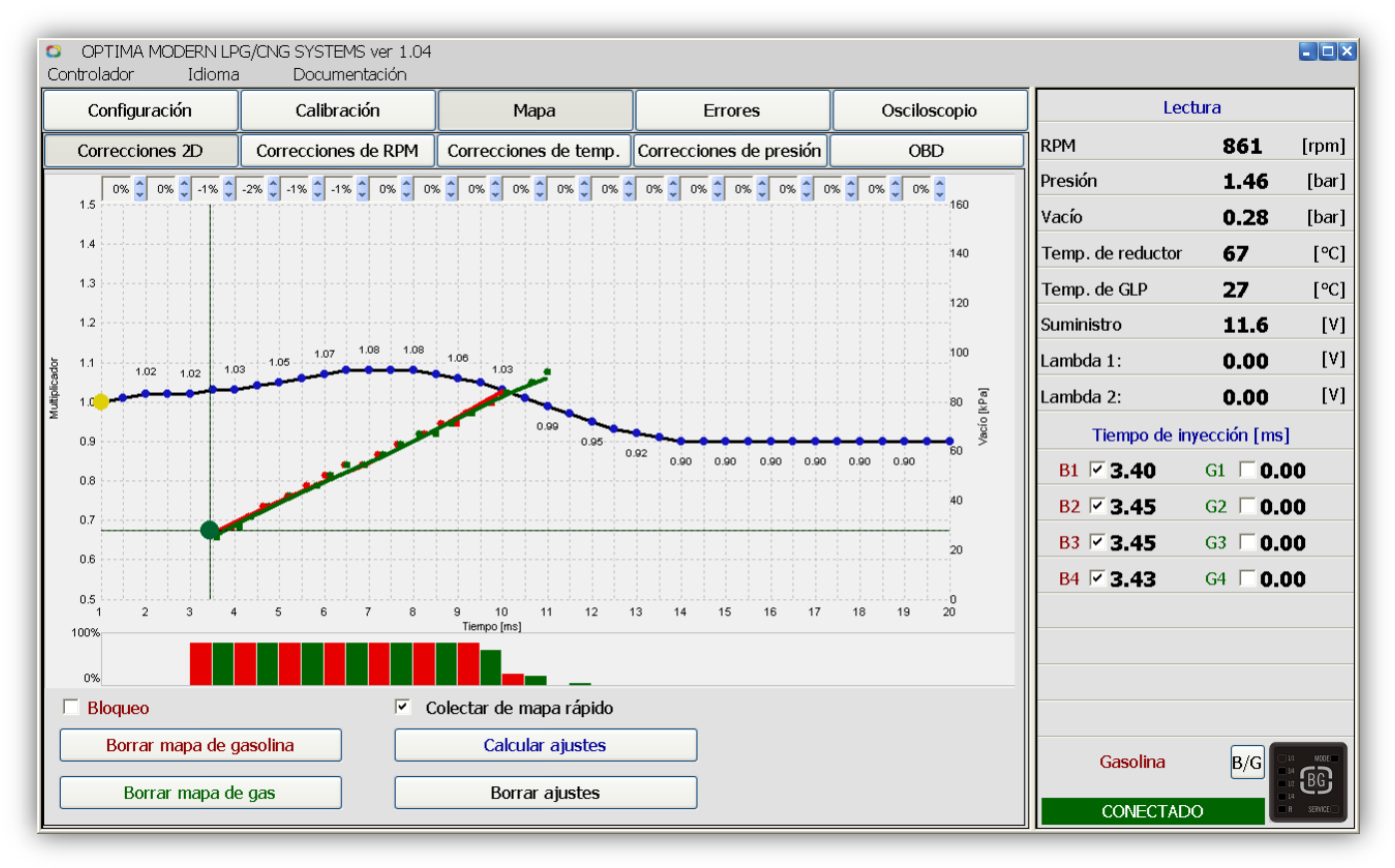

Fig.15

**Línea roja** - mapa de tiempo de inyección de gasolina (durante trabajo en gasolina)

**Línea verde** - mapa de tiempo de inyección de gas (durante trabajo en gas)

**Llínea negra con puntos azules** - línea de corrección de multiplicador

La corrección del multiplicador es posible vía puntos azules, como sigue:

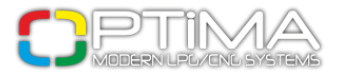

**Teclado:**

- **→ - flecha derecha** mover a la derecha en la línea de corrección de multiplicador
- **← - flecha izquierda** mover a la izquierda en la línea de correccion de multiplicador
- **↑ - flecha arriba** ampliar punto seleccionado
- **↓ - flecha abajo** disminuir punto seleccionado
- **[Enter]** añadir nuevo punto de corrección en el lugar seleccionado
- **[Delete]** anular punto de corrección seleccionado

#### **Ratón:**

**{botón izquierdo}** - seleccionar extremo punto de corrección a la izquierda **{botón derecho}** - seleccionar y añadir punto de corrección

Las barras muestran el estado de los mapas recogidos en tiempo de inyección dado.

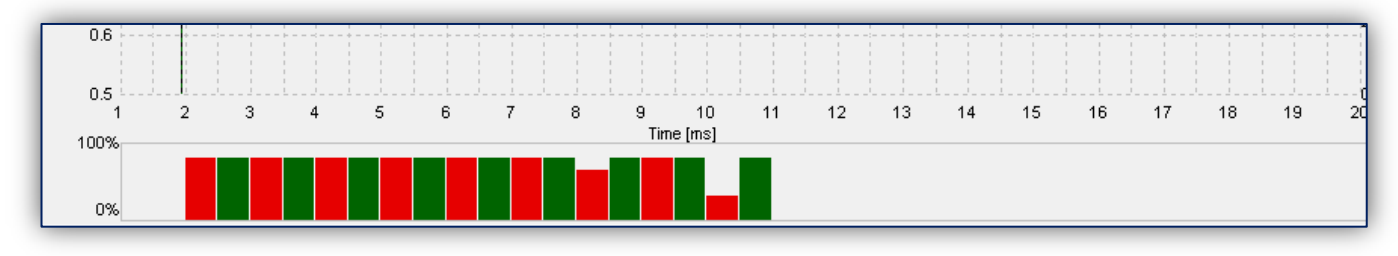

Fig.16

**Barra roja** - muestra el estado de recogida de mapa de gasolina en tiempo de inyección dado **Barra verde** - muestra el estado de recogida de mapa de gas en tiempo de inyección dado

#### **Ventanas de desviación de los mapas** *(checkbox):*

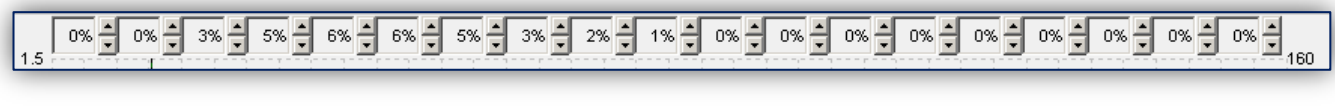

#### Fig.17

Las ventanas (checkbox) verifican la compatibilidad del multiplicador, dependiendo de la desviación del mapa de gas en relación al mapa de gasolina. Las flechas al lado de las ventanas permiten

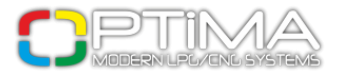

hacer correcciones de mapa. 5% o más indica que en este ámbito el multiplicador debe ser disminuido ▼. -5% o menos indica que el multiplicador debe ser aumentado ▲.

#### **Lectura de OBD:**

La ventana muestra correcciones actuales de OBD (la opción está disponible en controlador OPTIMA Pro-Tec con la función OBD activada).

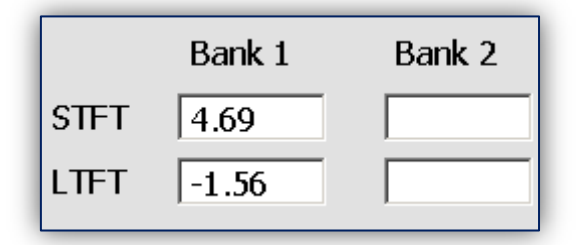

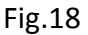

Opciones:

**Bloqueo** - si es seleccionado, el actual gráfico de mapa será guardado en la memoria de controlador

**Borrar mapa de gasolina -** borra el mapa de gasolina

**Borrar mapa de gas** - borra el mapa de gas

**Colectar de mapa rápido** - permite recoger el mapa más rápidamente

**Calcular ajustes** - permite la calibración del multiplicador automático (debe ser usado sólo cuando los mapas fueron recogidos correctamente)

**Borrar ajustes** - borra la línea de multiplicador hasta el estado inicial

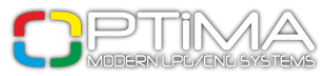

### <span id="page-21-0"></span>*3.3. Correcciones de RPM*

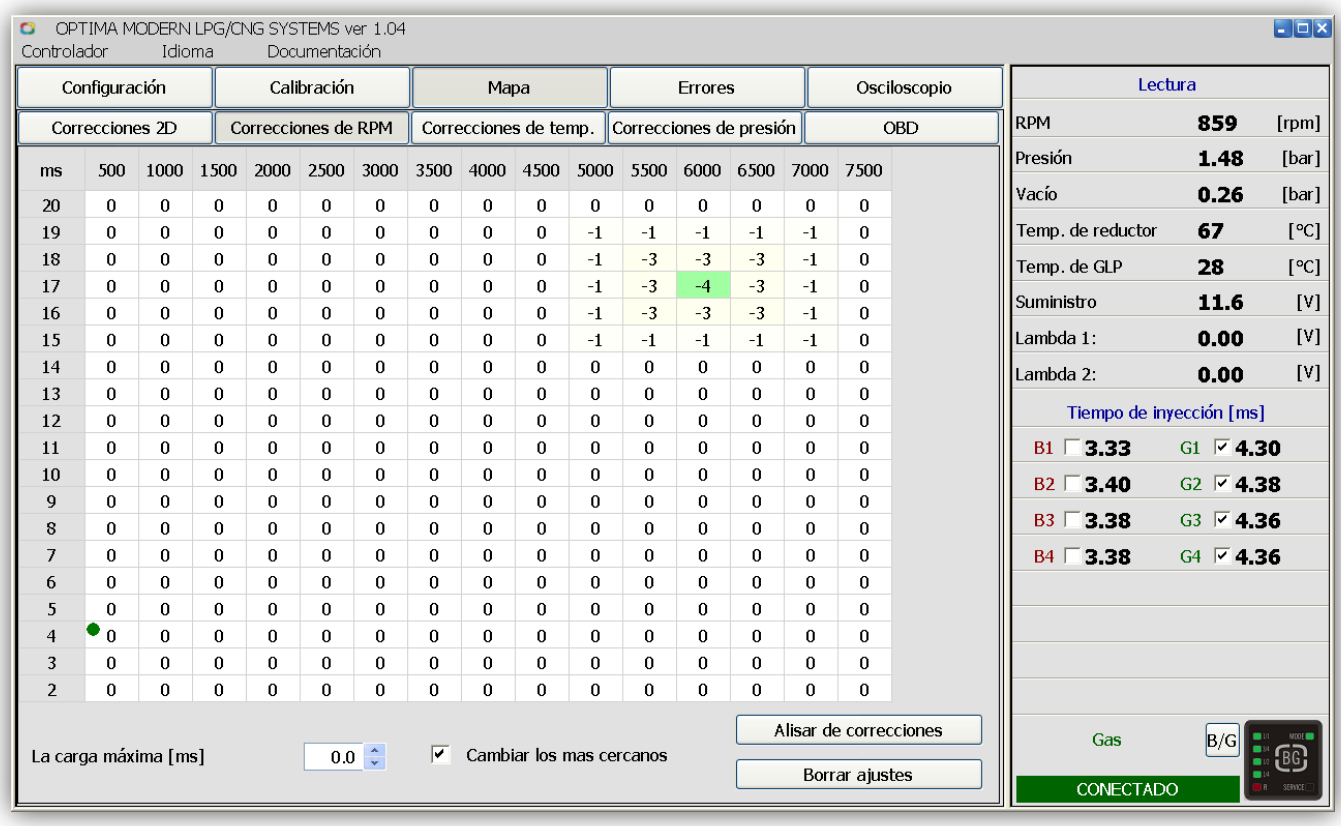

Fig. 19

Los controladores OPTIMA Eco-Tec y Pro-Tec permitan hacer un ajuste de la mezcla muy preciso en cada ámbito de carga del motor.

La figura por encima muestra el mapa de correcciones con empobrecimiento de RPM (depende del valor de RPM y tiempo de inyección). El punto verde indica el trabajo de motor actual (ámbito de RPM y tiempo de inyección).

Es posible corregir la inyección de gas en el ámbito de RPM dado, haciendo click en el área para la que queremos cambiar parámetro de inyección de gas y seleccionándola con el cuadrado verde.

Manteniendo Ctrl + flecha arriba ↑, es posible enriquecer el área dada, y manteniendo Ctrl + flecha abajo ↓ empobrecerla.

Cuando la opción 'Cambiar los más cercanos' se selecciona, el sistema enriquecerá las áreas más cercanas. Cuando la opción no se selecciona, sólo será posible cambiar un área de corrección de RPM.

La opción 'Alisar de correcciones' permite hacer la transición entre áreas mas cercanas tan suave

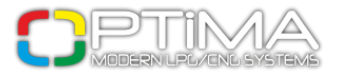

como sea posible.

'Borrar ajustes' permite borrar las correcciones actuales y cambiarlos al estado inicial.

### <span id="page-22-0"></span>*3.4. Correcciones de Temperatura*

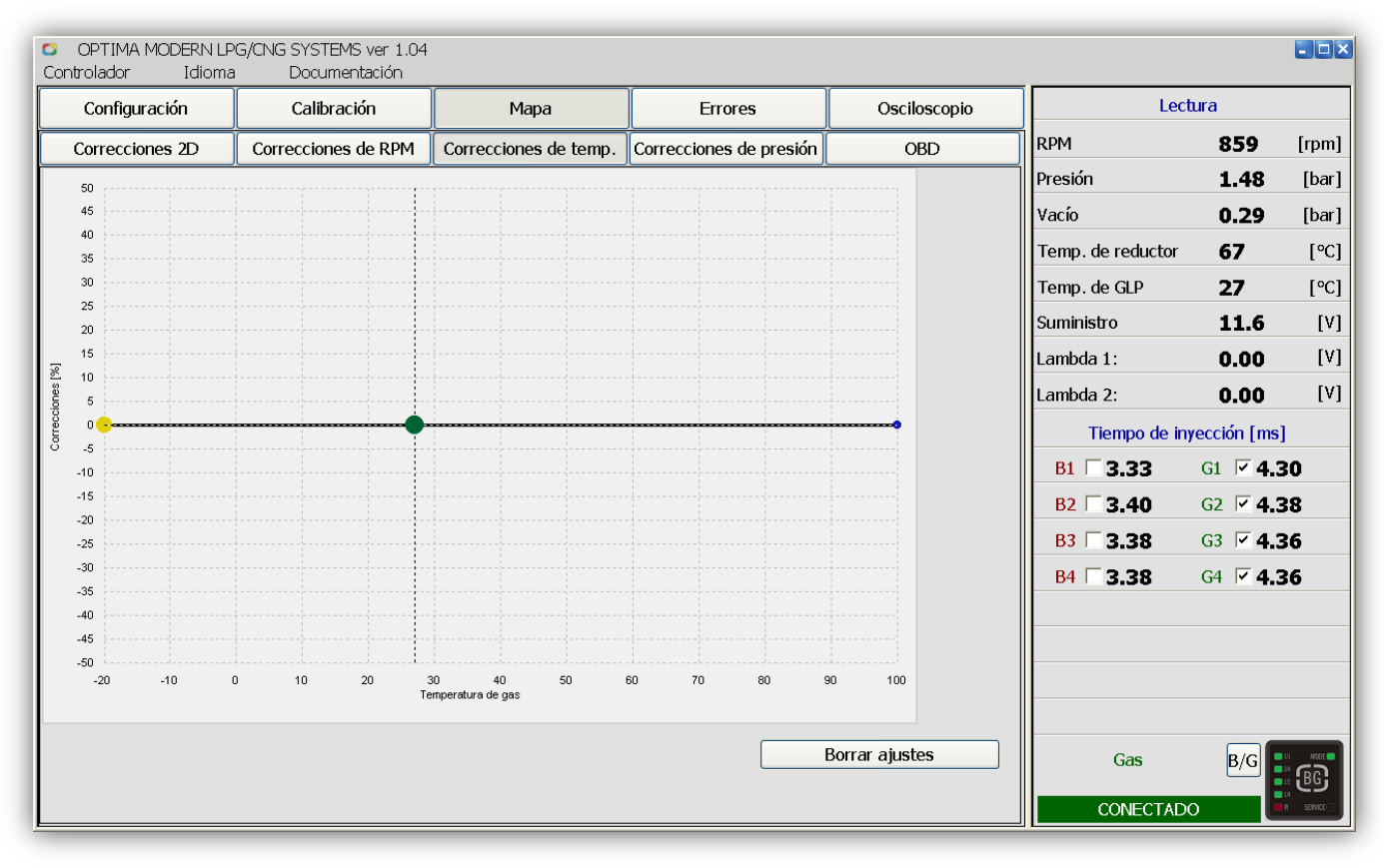

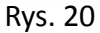

El controlador OPTIMA está equipado con un algoritmo de correcciones de temperatura. El mapa por encima permite hacer correcciones a mano.

Las correcciones deben hacerse de la misma manera que las correcciones del multiplicador. Existe la posibilidad de introducir hasta 20 puntos de correcciones de temperatura.

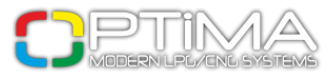

## <span id="page-23-0"></span>*3.5. Correcciones de Presión*

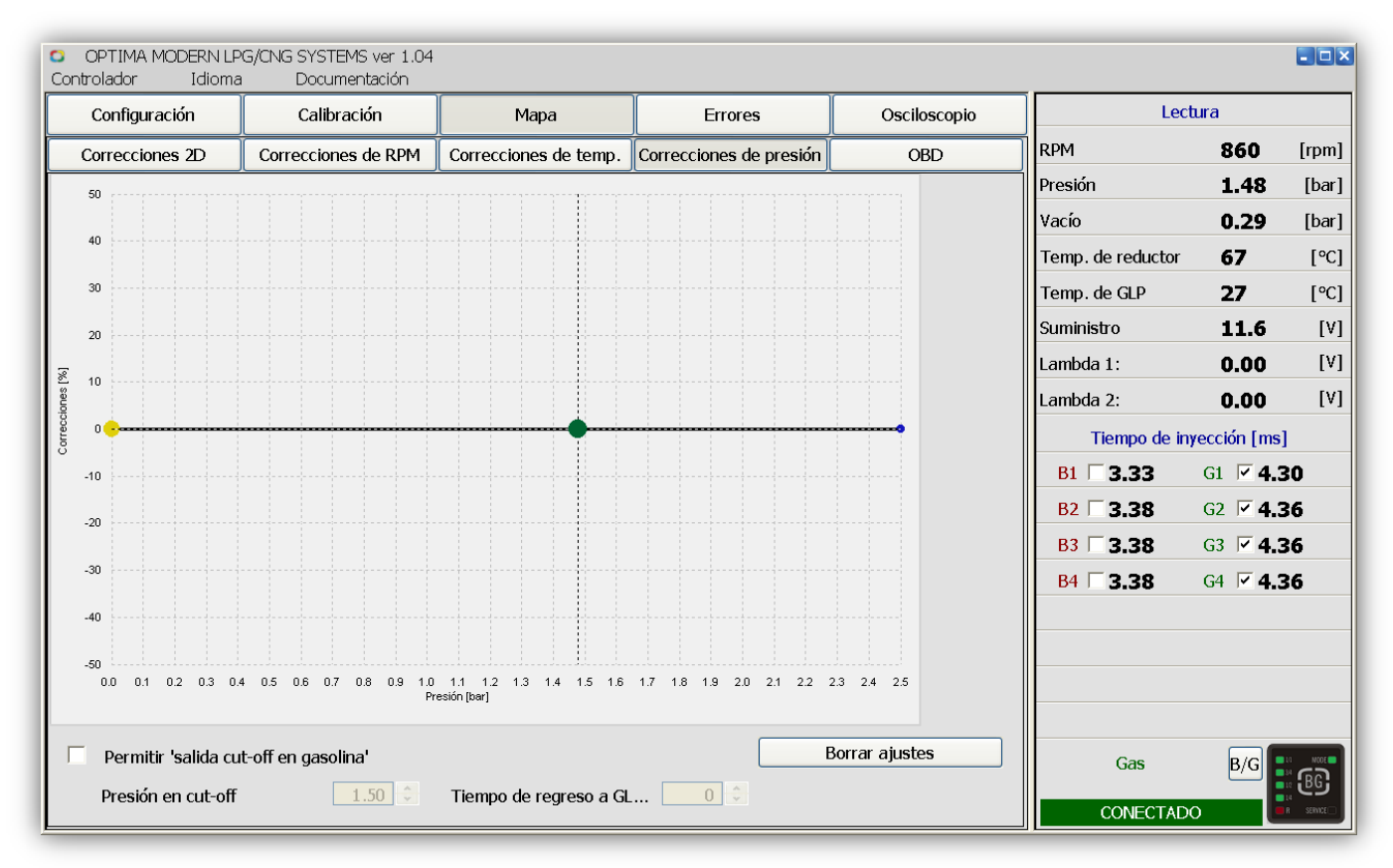

Fig.21

Al igual que con las correcciones de temperatura, el controlador OPTIMA está equipado con un algoritmo de corrección de presión. También existe la posibilidad de introducir correcciones en el mapa de correcciones de presión a mano.

Las correcciones deben hacerse de igual manera que las correcciones de multiplicador y temperatura.

**No use esta opción si el reductor no es seleccionado correctamente en relación a la potencia del motor.**

#### **Cut-off:**

Si durante el cut-off la presión sube por encima del valor seleccionado en 'presión en cut-off', el vehículo trabajará en gasolina por el tiempo seleccionado en la ventana 'Regreso a GLP'.

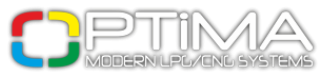

## <span id="page-24-0"></span>*3.6. OBD/CAN (disponible en OPTIMA Pro-Tec)*

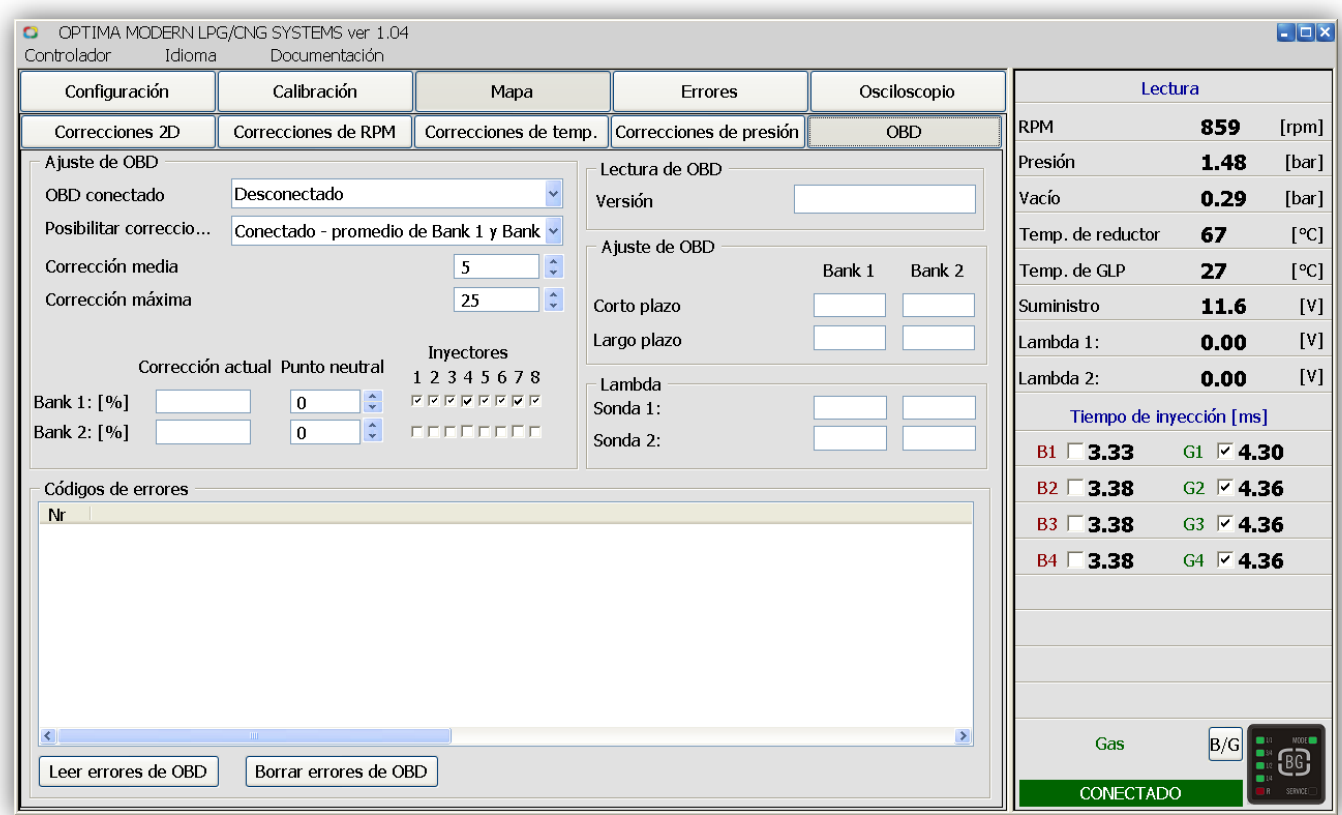

Fig.22

En los vehículos fabricados después de 2002, hay posibilidad de conectar el controlador OPTIMA Pro-Tec directamente a la línea magistral EOBD (EOBD-L pin 7 y opcionalmente EOBD-K pin 15) o CAN (CAN-H pin 6 y CAN-L pin 14).

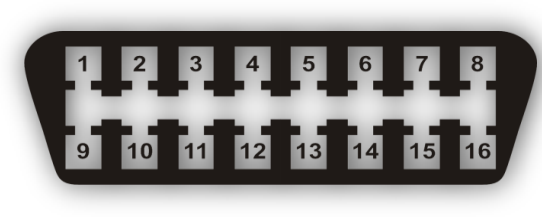

Fig.23

Ponga atención a la posición del enchufe OBD en el vehículo.

La conexión del enchufe OBD debe hacerse según el diagrama de conexión, después de verificar el protocolo de comunicación del enchufe OBD.

Después de conectar al sistema OBD y permitir OBD, existe la posibilidad de leer la versión de OBD y observar los parámetros actuales de ajuste de OBD a corto plazo (STFT) y a largo plazo (LTFT).

Seleccionando la opción 'Posibilitar correcciones: Conectado - Promedio de Bank 1 y Bank 2', el controlador OPTIMA Pro-Tec empieza el ajuste automático de tiempo de inyección de gas de la manera en que las correcciones están al mismo nivel que durante el trabajo en gasolina.

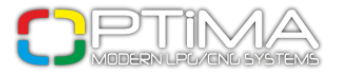

La opción 'Corrección media' permite elegir el tiempo después de que el controlador debiera hacer la correción media de sistema OBD (la mayoría de las veces un valor de 2-5 s asegura un funcionamiento del sistema correcto).

La opción 'Corrección máxima' permite seleccionar el ámbito de regulación de tiempo de inyección de gas por el sistema OBD (la mayoría de las veces va a ser 15%).

El controlador OPTIMA Pro-Tec controlará el valor de ajustes de OBD y seleccionará el tiempo de inyección de gas para los que los parámetros de correctores de OBD (STFT y LTFT) son tan similares al ajuste de fábrica del vehículo como sea posible.

La opción 'Corrección actual' muestra el porcentaje añadido o descontado para el Bank OBD dado.

La opción 'Punto neutral' permite seleccionar el valor que va a ser el punto de partida para correcciones STFT y LTFT (la mayoría de las veces el valor va a ser 0). Puede hacerse en base a lectura de ajuste de OBD durante el trabajo en gasolina.

Las correcciones de ajustes de OBD son las correcciones hechas actualmente en la memoria del controlador. El objetivo es lograr una relación estequiométrica 14,7:1

STFT es la corrección temporal y muestra el valor de corrección en el momento de trabajo del motor. LTFT es un valor promedio de correcciones STFT.

Un valor positivo indica que la mezcla es pobre y el sistema de correcciones la enriquecerá añadiendo tiempo de inyección de gasolina.

Un valor negativo significa que la mezcla es rica y el sistema de correcciones la emprobrecerá acortando tiempo de inyección de gasolina.

'Bank 1' y 'Bank 2' son aplicables a motor de tipo 'V'. En este tipo de motores es posible tener correcciones separadas para un grupo de inyectores de gasolina, por ejemplo para los cilindros número 1, 2, 3, 4 - Bank 1 y para los cilindros número 5, 6, 7, 8 - Bank 2.

Durante el uso de sistema de correcciones OBD es muy importante atribuir los inyectores apropiados al Bank apropiado (especialmente en casos de vehículos con motor de 6 o más cilindros) y establecer el punto neutral de ajustes de corto plazo y largo plazo durante el trabajo en gasolina. El sistema de correcciones OBD debe iniciarse después de ajustar los mapas del controlador.

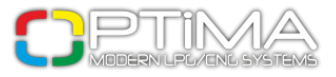

## <span id="page-26-0"></span>*3.7. Osciloscopio*

Muestra las señales seleccionadas a la izquierda.

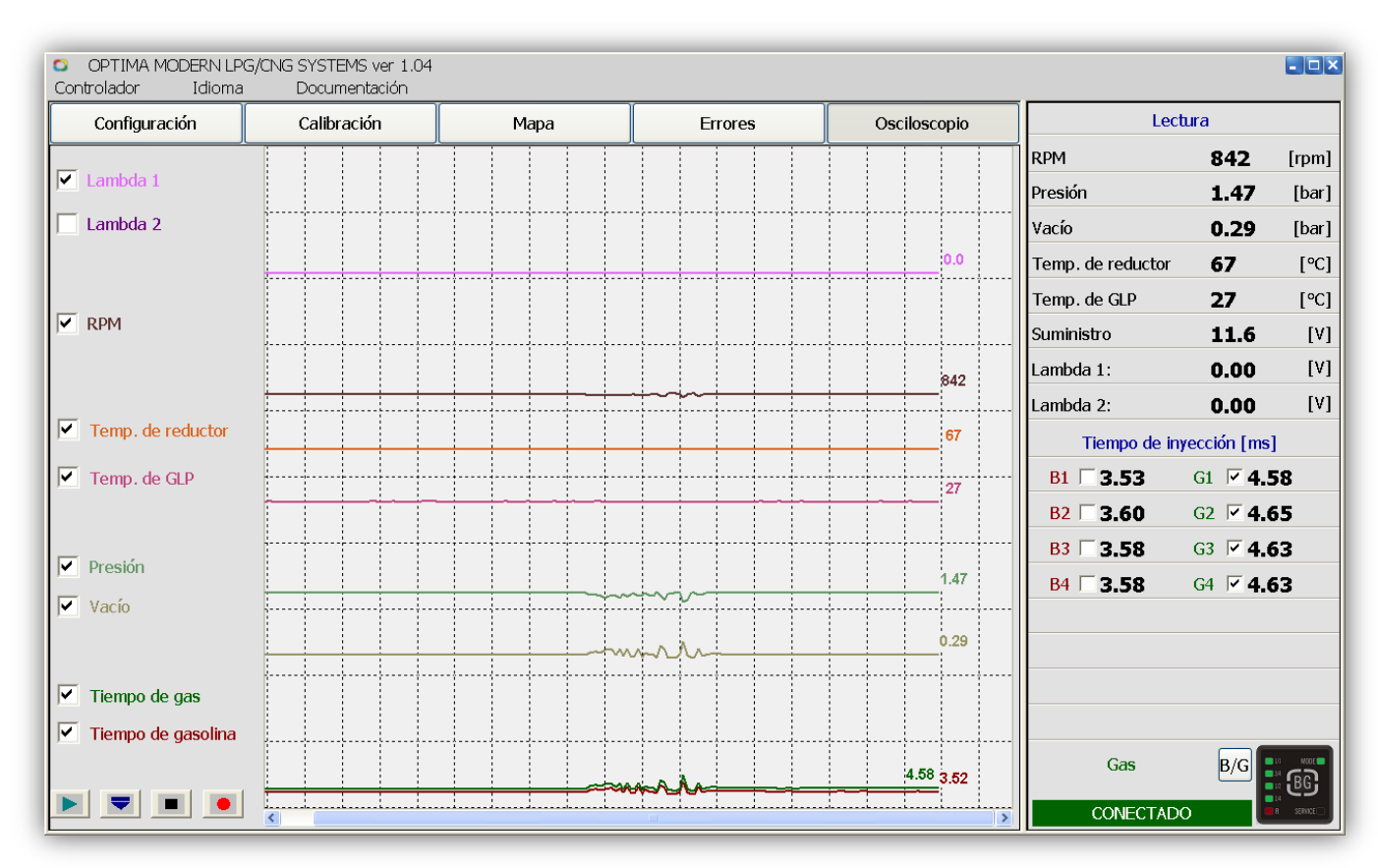

Fig.24

### <span id="page-26-1"></span>*3.8. Errores*

Muestra errores que ocurrieron durante el trabajo de instalación.

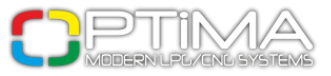

#### <span id="page-27-0"></span>*3.9. Lectura*

**RPM** - revoluciones actuales del motor **Presión** - presión de gas en el riel de inyección **Vacío** - vacío en el colector de admisión del motor **Temperatura del reductor** - temperatura actual del reductor **Temperatura del gas** - temperatura del gas fuera del reductor **Suministro** – suministro de la instalación de gas **Lambda 1** - voltaje mostrado por la primera sonda Lambda **Lambda 2** - voltaje mostrado por la segunda sonda Lambda

#### **Tiempo de inyección [ms]**

Muestra el tiempo de inyección de gas y gasolina actual.

Los inyectores seleccionados son los que funcionan actualmente (no seleccionar un inyector provoca apagarlo). Es posible seleccionar a mano los inyectores de gas o de gasolina o apagarlos completamente para determinado cilindro.

Debajo de la ventana 'Lectura' hay información sobre la conexión con el controlador. Es posible cambiar el tipo de inyección (gasolina/gas) con el símbolo de conmutador.

Botón [B/G] permite cambiar rápidamente a gas.

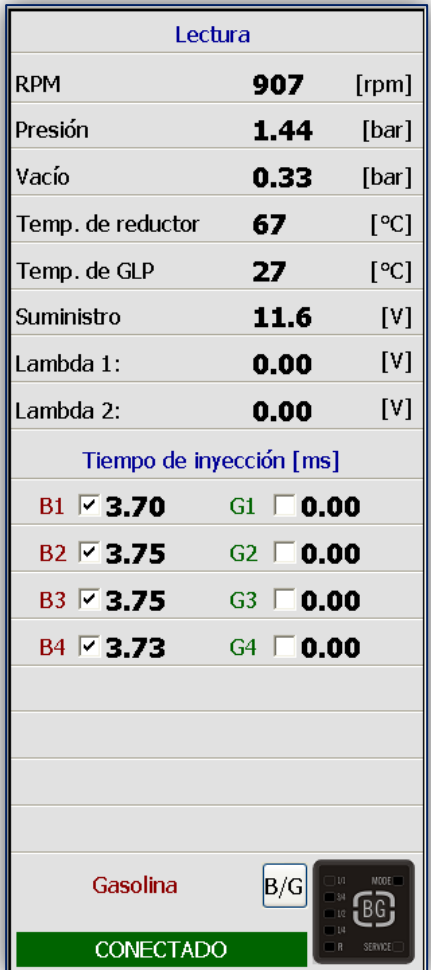

Fig.25

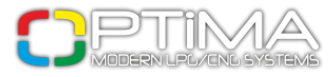

# <span id="page-28-0"></span>**4. Conmutador**

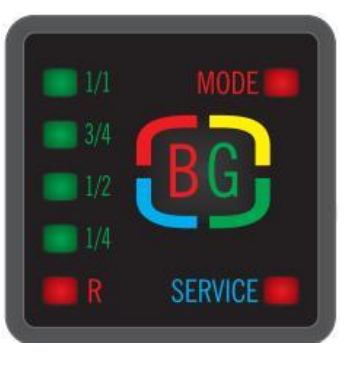

Fig.26

**Diodos R, 1/4, 1/2, 3/4, 4/4** - muestran el nivel actual de gas en el tanque

**Diodo MODE** - señala el modo actual de trabajo:

**diodo rojo continuo** - el sistema está trabajando en gasolina

**diodo verde intermitente** - el sistema está trabajando en modo automático, esperando para lograr la temperatura y RPM seleccionados anteriormente

**Diodo SERVICE** - señala la necesidad de servicio de instalación

**[BG]** - conmutador gas/gasolina - permite el cambio del tipo de inyección